# Calculation of the Stress intensity factor with CINT command in 2D Workbench 13.0

Aalborg Universitet esbjerg Søren Heide Lambertsen

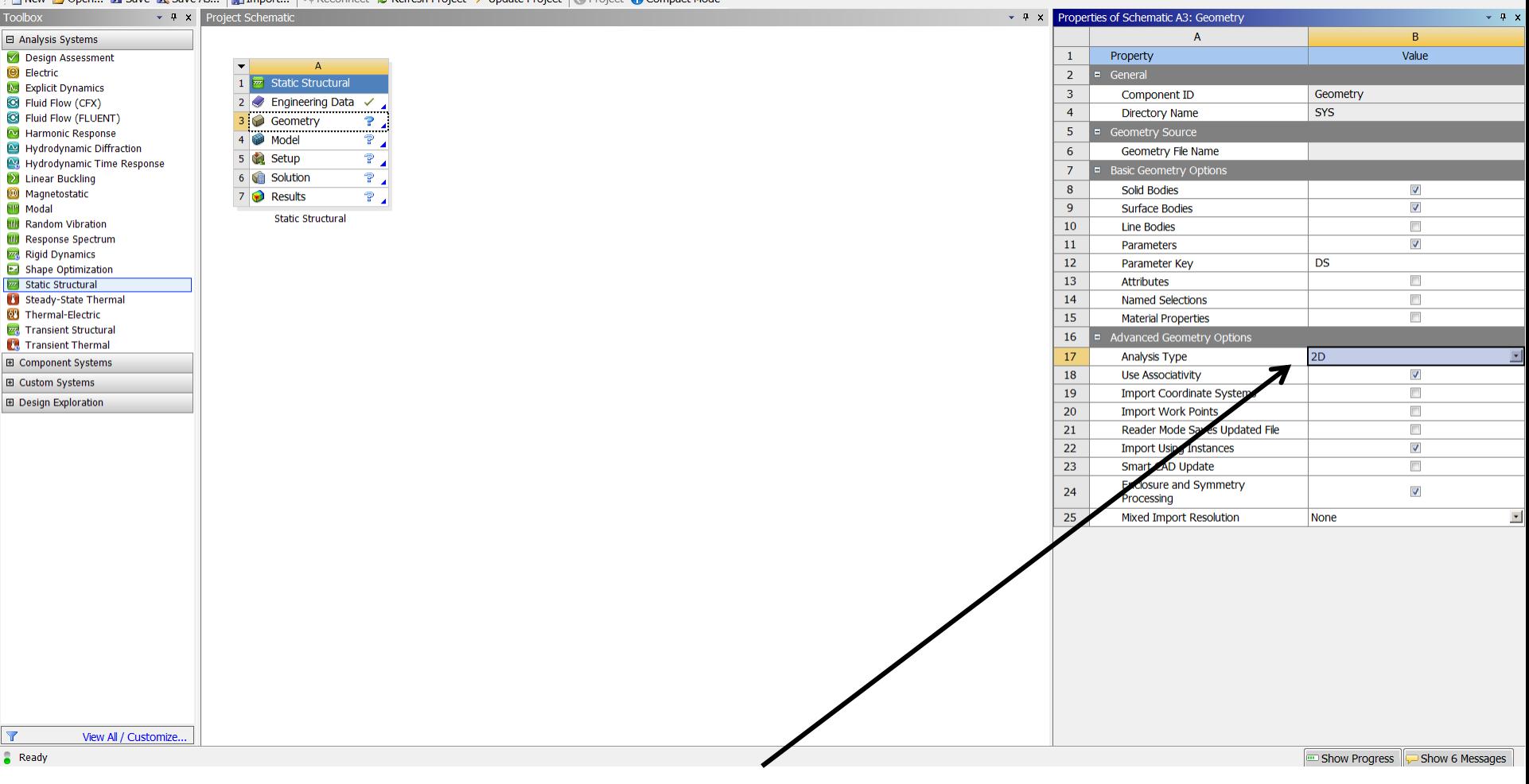

T New Popen... I Save X Save As... | 1 Import... | ep Reconnect 2 Refresh Project 7 Update Project | @ Project @ Compact Mode

File View Tools Units Help

Select Analysis type to 2D and then open the Design Modeler.

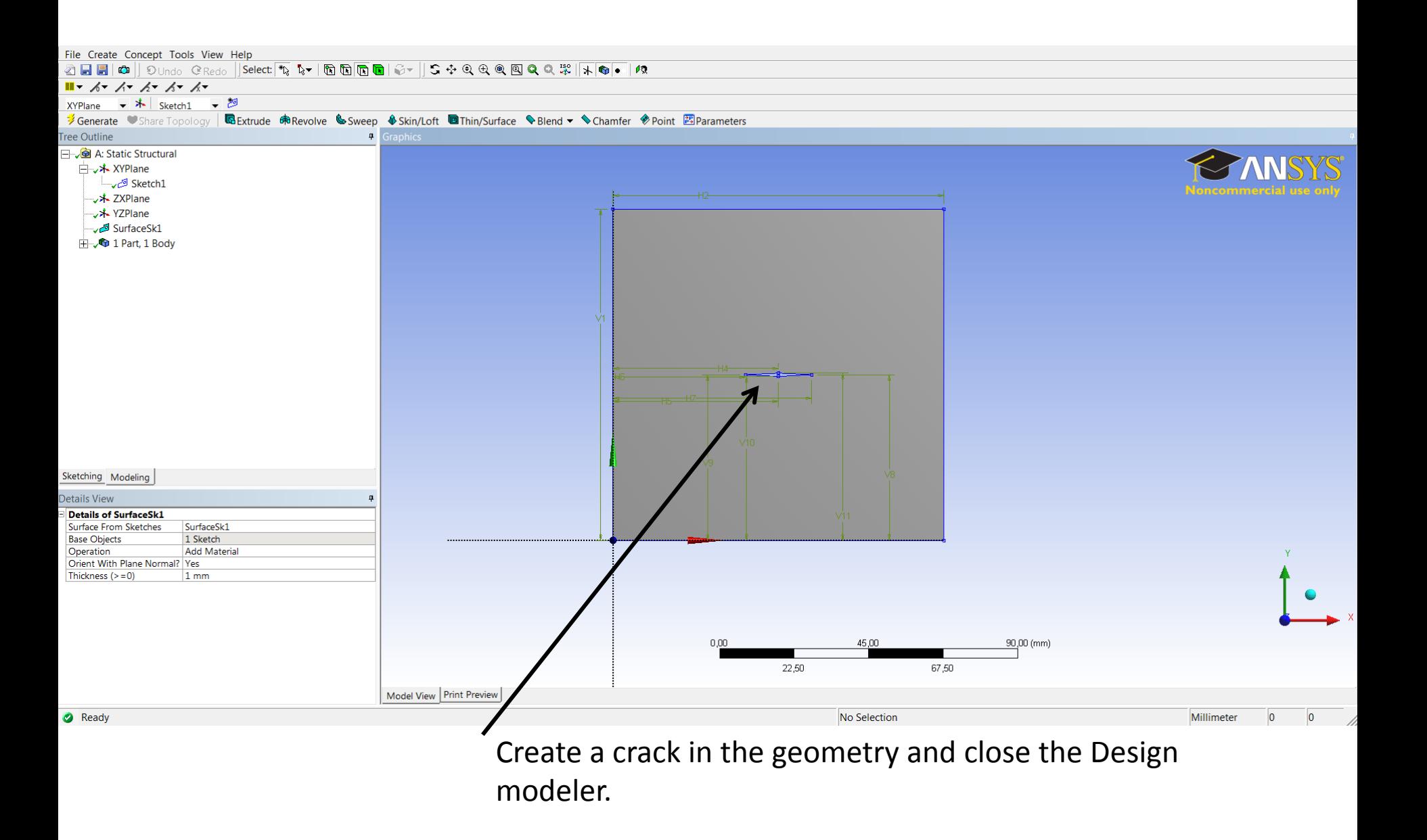

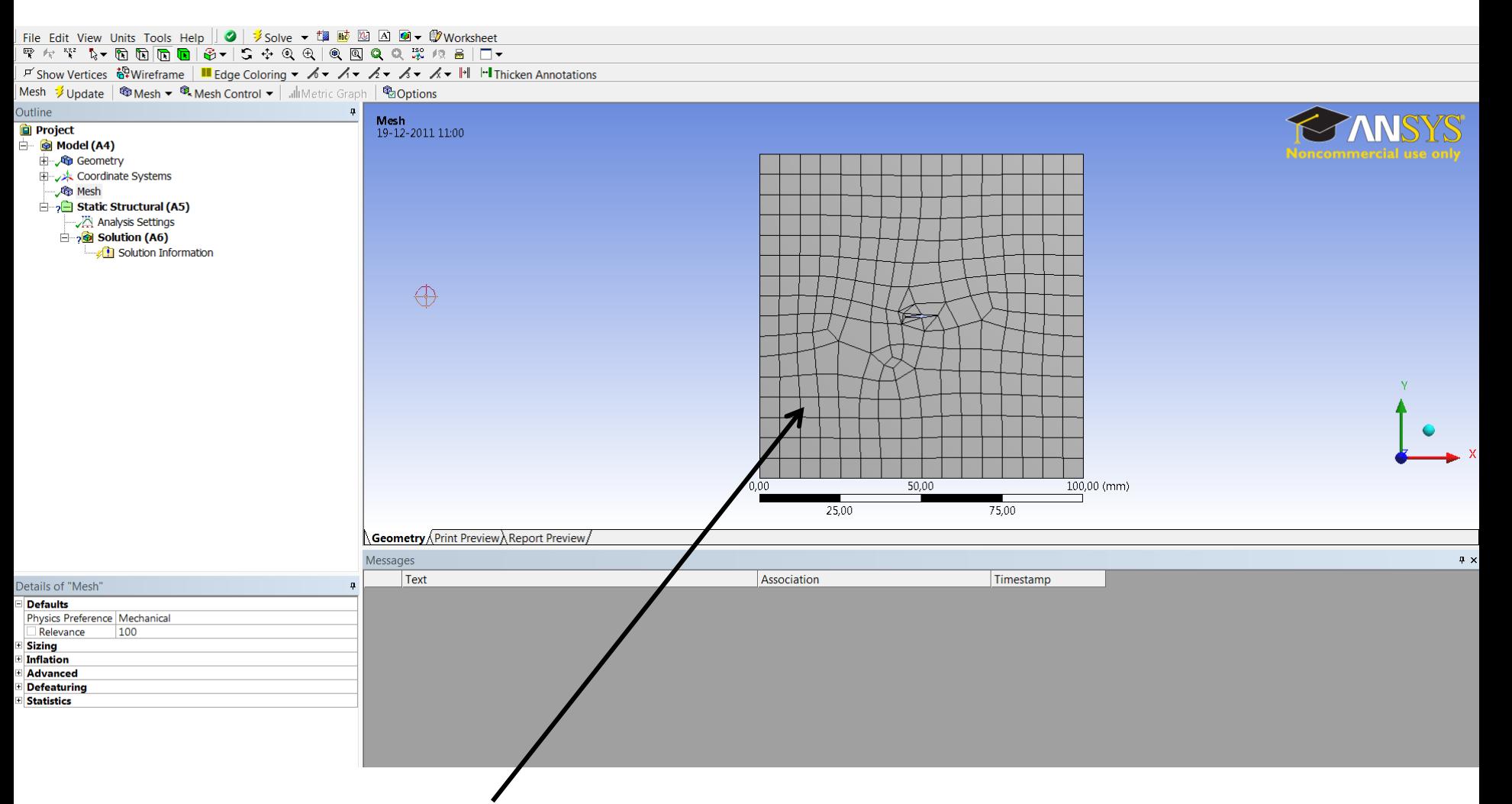

Open the model and refine the mesh. Radial/ring patterned mesh is not required.

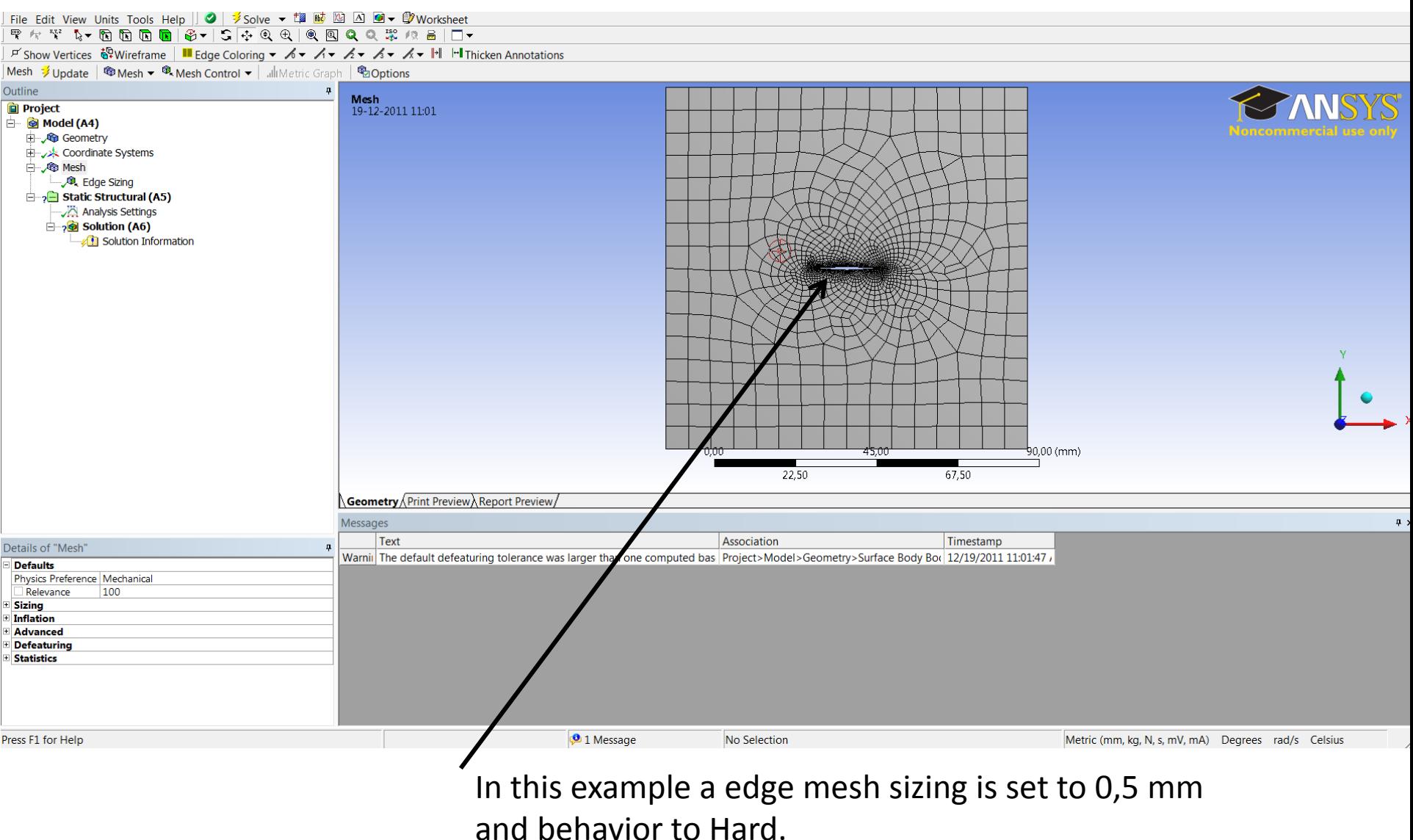

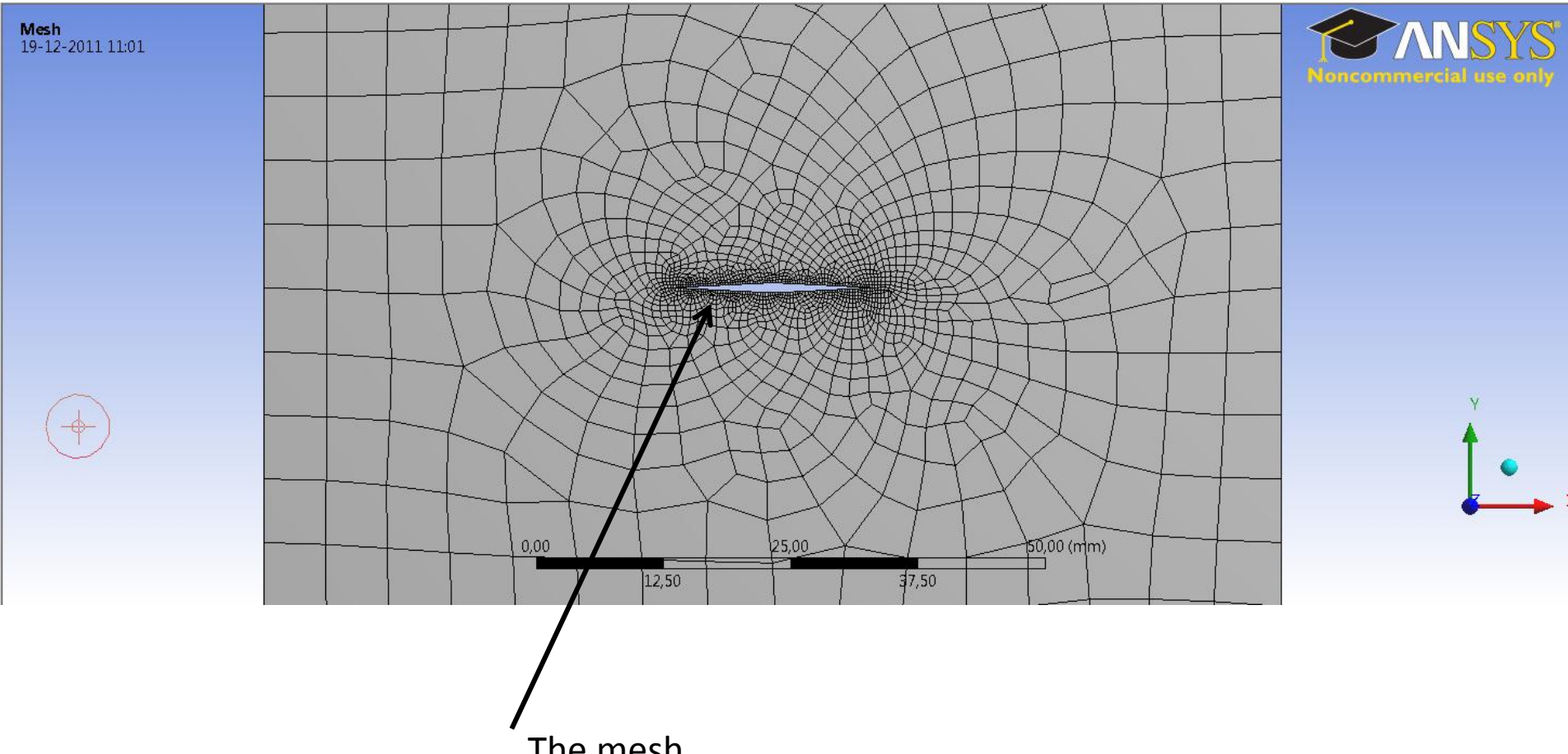

The mesh.

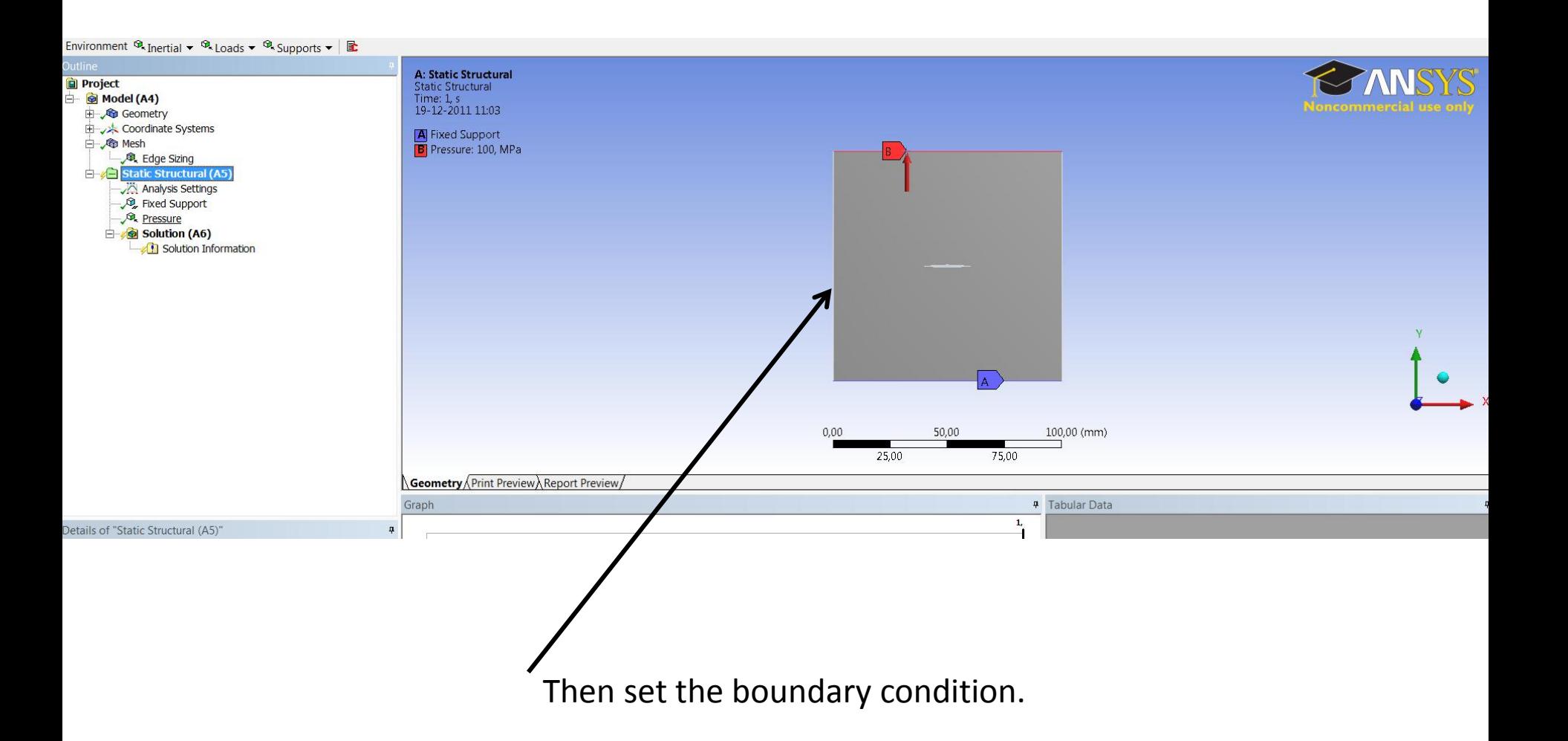

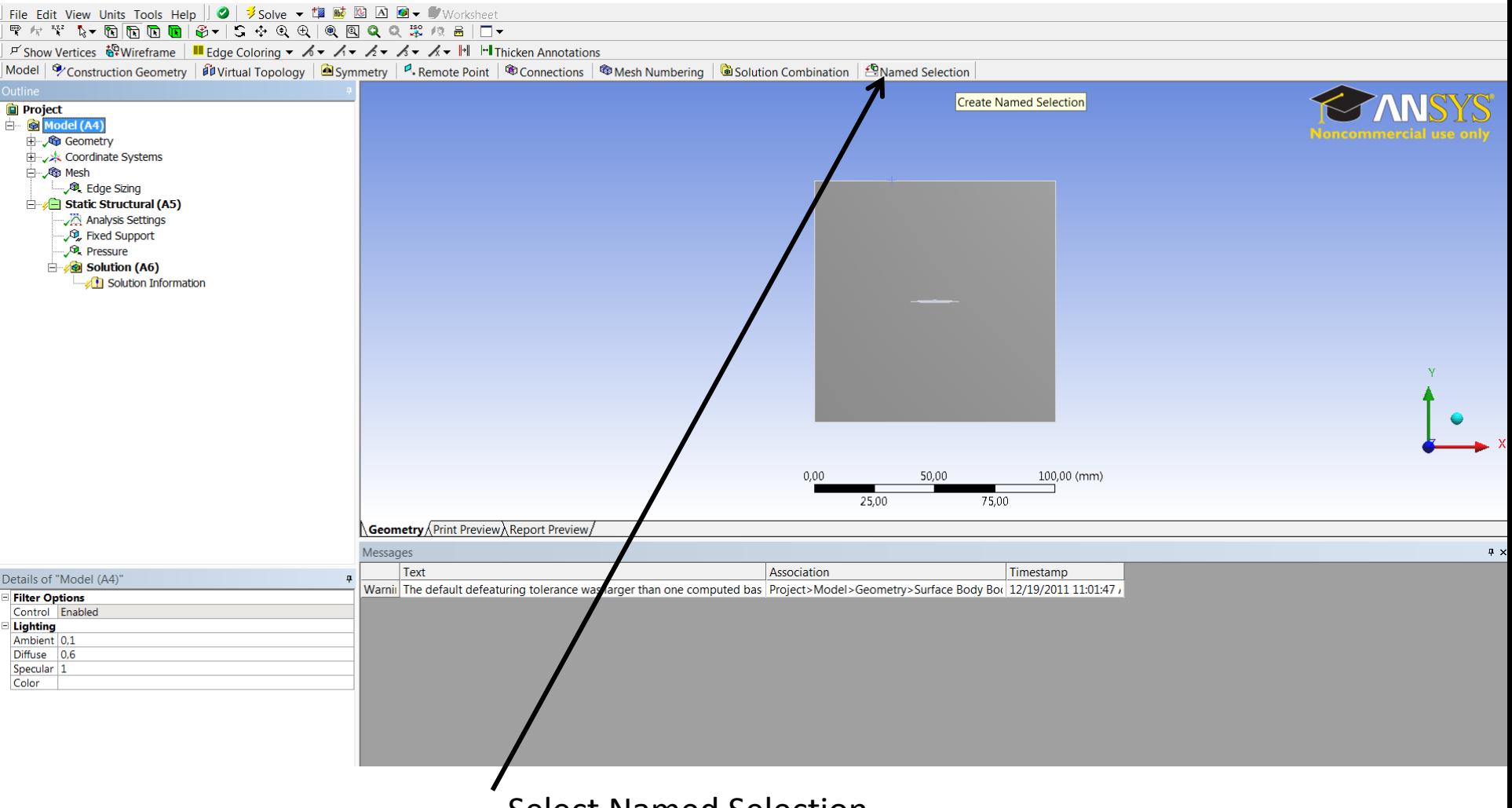

Select Named Selection.

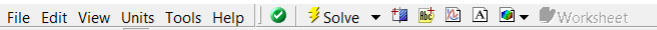

 $\forall f$  Show Vertices  $\frac{100}{100}$  Wireframe | III Edge Coloring  $\forall$   $\forall f$   $\forall f$   $\forall f$   $\forall f$   $\forall f$   $\forall f$  I<sup>+</sup>II Thicken Annotations

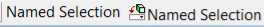

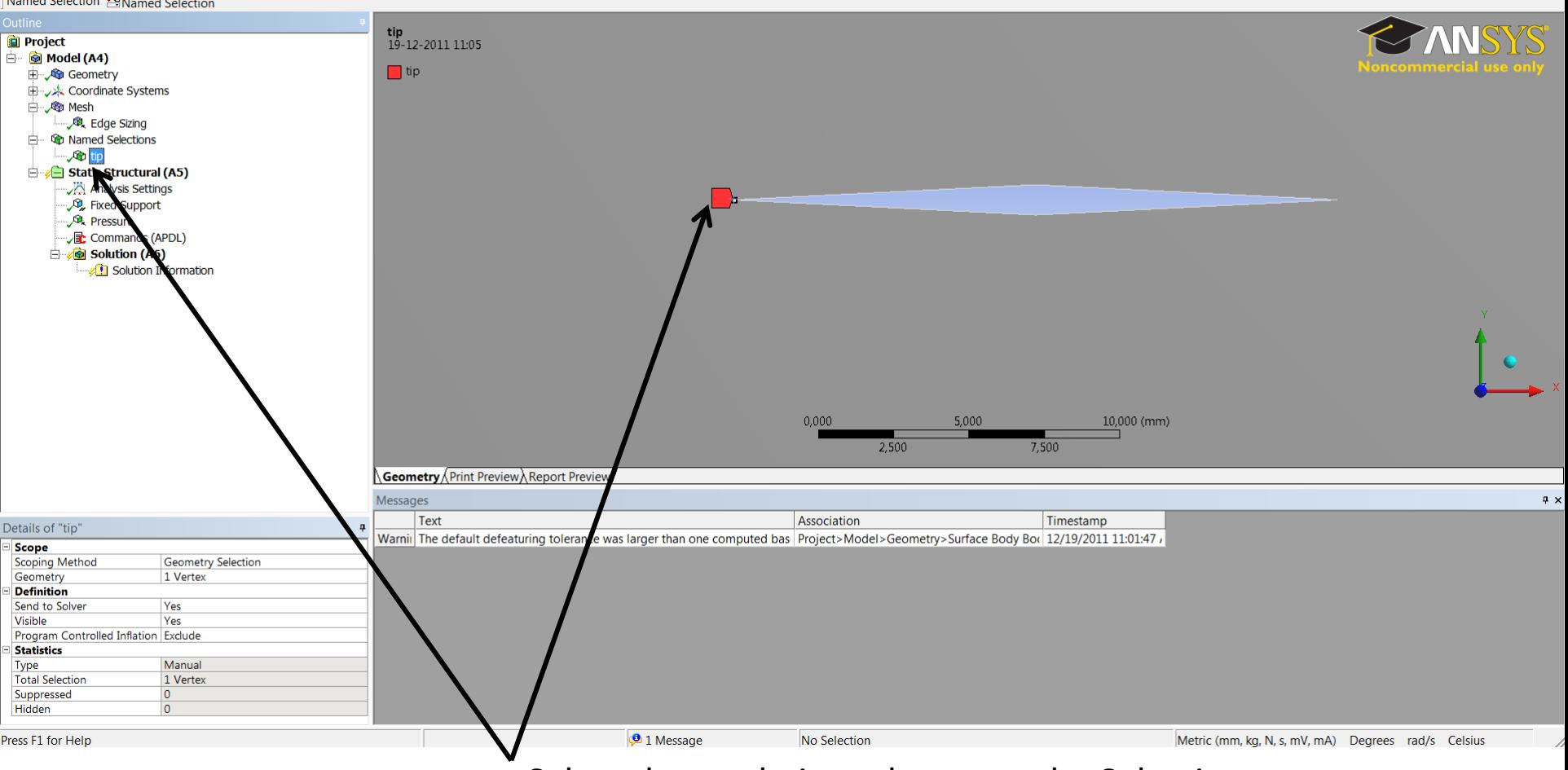

Select the crack tip and rename the Selection.

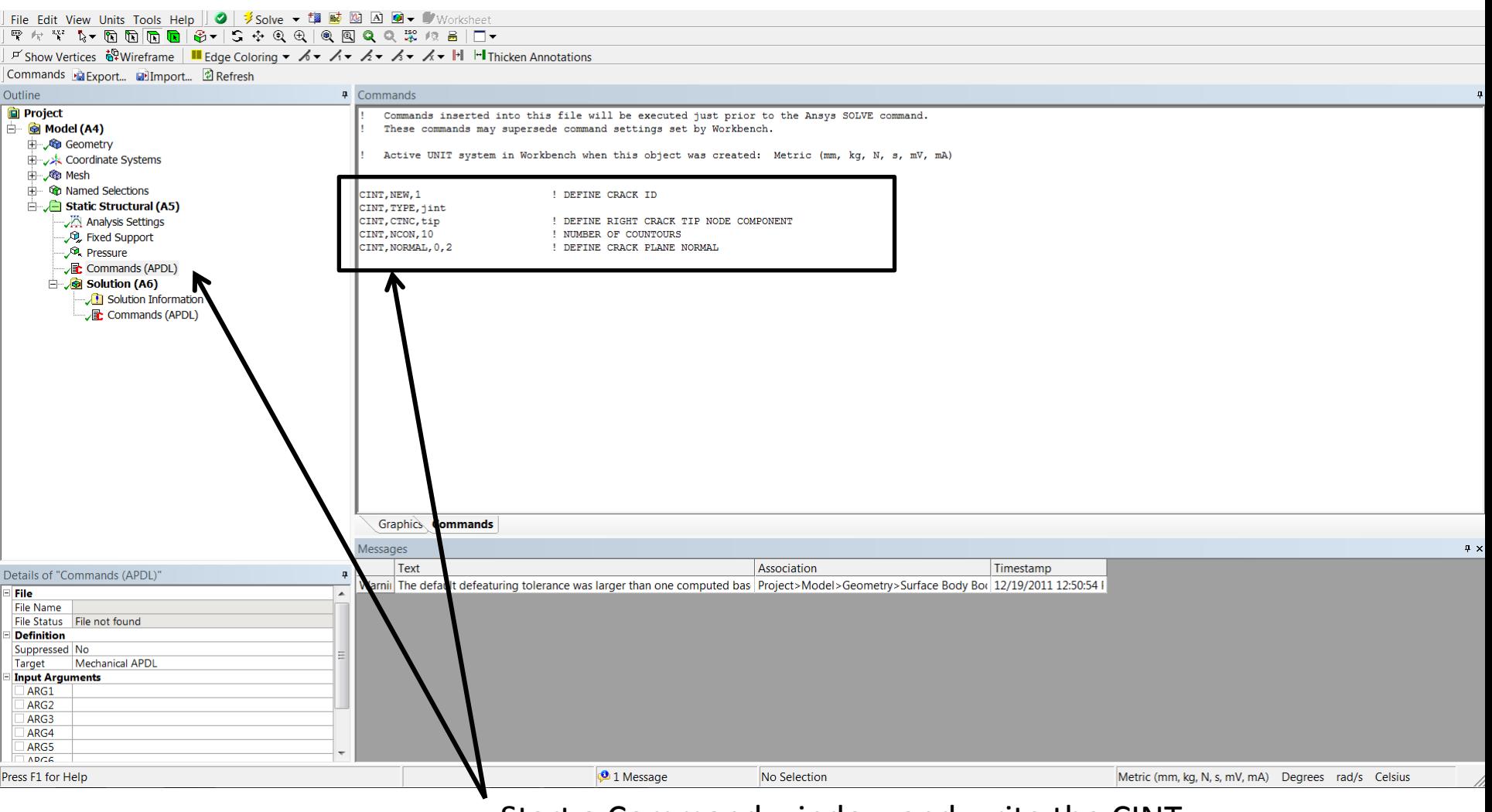

Start a Command window and write the CINT commands.

Start a new calculation and name the calculation.

### **Cint,new,1**

Enter the type of calculation. In this example the valve of the j integral is calculated.

# **Cint,type,jint**

Define the crack tip, in this example the crack tip is named tip

# **Cint,ctnc,tip**

Enter the coordinate system her the  $x=1$   $y=2$   $z=3$ . In this example the coordinate is 0 with is the default coordinate system and 2 is the y axis with is normal to the crack direction.

# **Cint,normal,0,2**

There are many other parameters there can be changed, in the example is command is the simplest setup possible. A extra command can be the contours number below the number is set to 10.

# **Cint,ncon,10**

Start a new calculation and name the calculation.

### **Cint,new,1**

Enter the type of calculation. In this example the valve of the j integral is calculated.

# **Cint,type,jint**

Define the crack tip, in this example the crack tip is named tip

# **Cint,ctnc,tip**

Enter the coordinate system her the  $x=1$   $y=2$   $z=3$ . In this example the coordinate is 0 with is the default coordinate system and 2 is the y axis with is normal to the crack direction.

# **Cint,normal,0,2**

There are many other parameters there can be changed, in the example is command is the simplest setup possible. A extra command can be the contours number below the number is set to 10.

# **Cint,ncon,10**

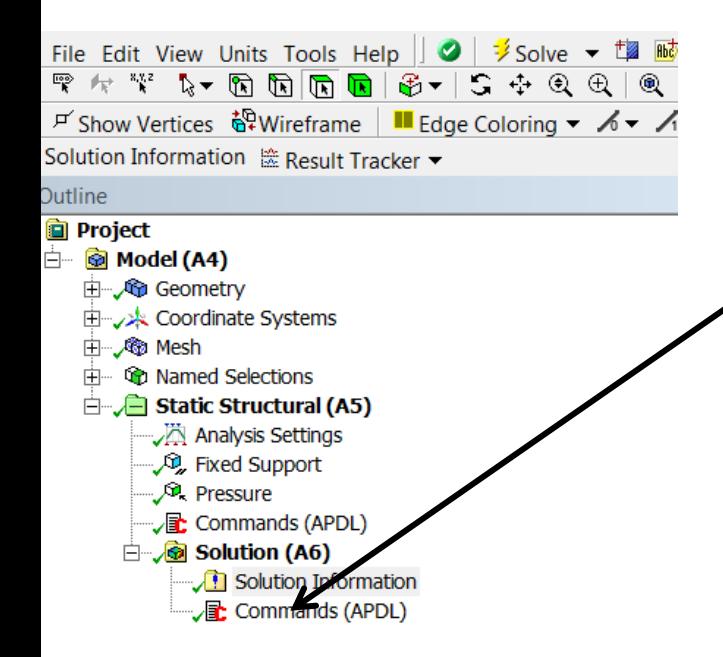

Start a command window under solution and enter the command for printing the j integral solution.

To print the calculation number 1

**Print,1,,JINT**

#### File Edit View Units Tools Help  $||\bullet||$  / Solve  $\bullet$  to  $\mathbb{R}$   $\mathbb{R}$   $\mathbb{R}$   $\mathbb{R}$   $\mathbb{R}$   $\bullet$  (V) Worksheet

 $F$  Show Vertices ۞Wireframe | IL Edge Coloring  $\bullet$  *A*  $\bullet$  *A*  $\bullet$  *A*  $\bullet$  *A*  $\bullet$  *A*  $\bullet$  *M*  $\bullet$  I<sup>M</sup> Inicken Annotations

Outline  $\mathbf{u}$ **Project** \*\*\* NOTE \*\*\*  $CP =$ 2.605 TIME= 12:51:00 **B** Model (A4) Reading results into the database (SET command) will update the current 由 Geometry displacement and force boundary conditions in the database with the values from the results file for that load set. Note that any Coordinate Systems subsequent solutions will use these values unless action is taken to 由 @ Mesh either SAVE the current values or not overwrite them (/EXIT, NOSAVE). **E Q** Named Selections \*\*\*\*\* POST1 J-INTEGRAL RESULT LISTING \*\*\*\*\*  $\Box$  Static Structural (A5) Analysis Settings  $CrackID = 1$ **D**, Fixed Support Crack Front Node =  $1028$ **Pressure** Contour Values =  $-1.6799$  $-1.7368$  $-1.7397$  $-1.7405$ Contour Values =  $-1.7415$  $-1.7426$  $-1.7442$  $-1.7459$ Contour Values =  $-1.7476$  $-1,7495$  $\Box$  Solution (A6) Set Encoding of XML File to: ISO-8859-1 Solution Information Commands (APDL) Set Output of XML le to: PARM,  $\overline{\phantom{a}}$ DATABASE WRITTEN ON FILE parm.xml EXIT THE ANSYS POST! DATABASE PROCESSOR \*\*\*\*\* ROUTINE COMPLETED \*\*\*\*\* CP = 2.605 PRINTOUT RESUMED BY  $\vert \cdot \vert$ Graphics Worksheet Messages  $9 \times$ Text Association Timestamp Details of "Solution Information" Warnii The default def aturing tolerance was larger than one computed bas Project>Model>Geometry>Surface Body Bo( 12/19/2011 12:50:54 I **Solution Information Solution Output** Solver Output Newton-Raphson Residuals 0 Update Interval  $2,5s$ **Display Points** All In the solution information the values is shown. In

the example the values is negatives, to changes this switch the normal plane direction. How to se below.

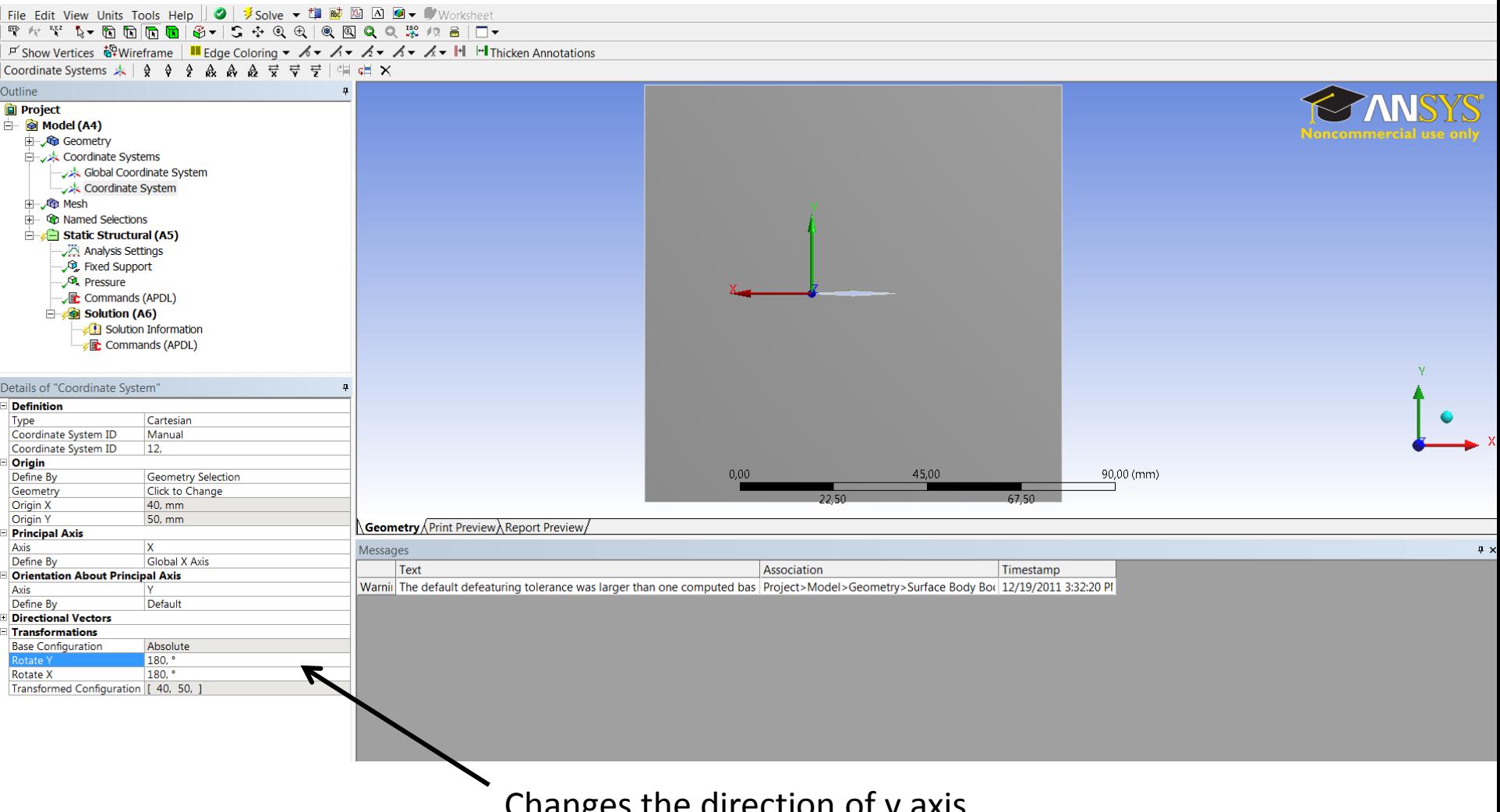

Changes the direction of y axis.

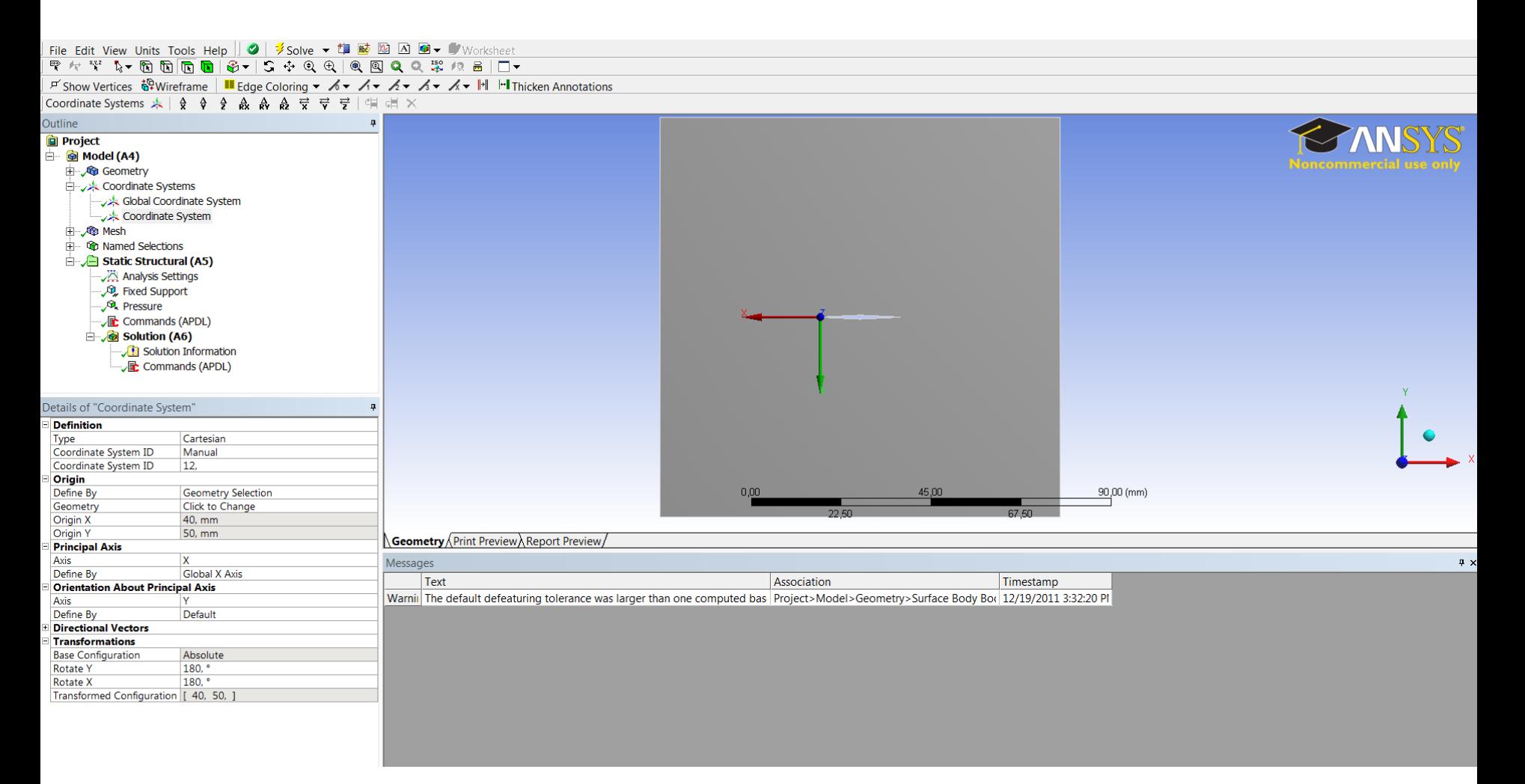

Like this.

Calculation of the stress intensity factor. It is important that the coordinate system is correct, if the j-integral is negative switch the direction like in the example.

We add a new command. Changes to new, 2

**Cint,new,2 Cint,type,sifs Cint,ctnc,tip Cint,ncon,10 Cint,normal,0,2**

And also print the result from calculation 2**.** 

**Prcint,2,,K1**

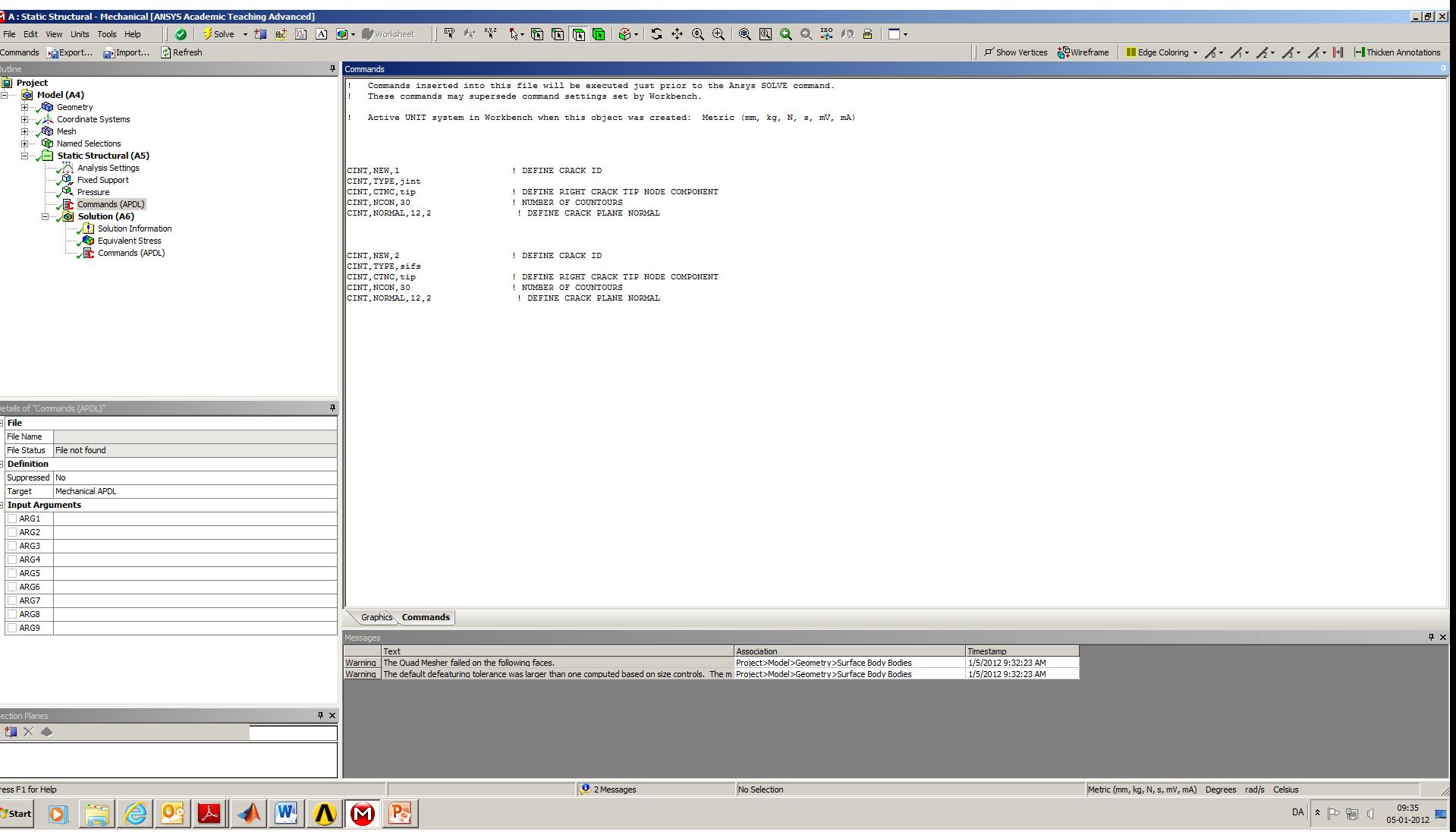

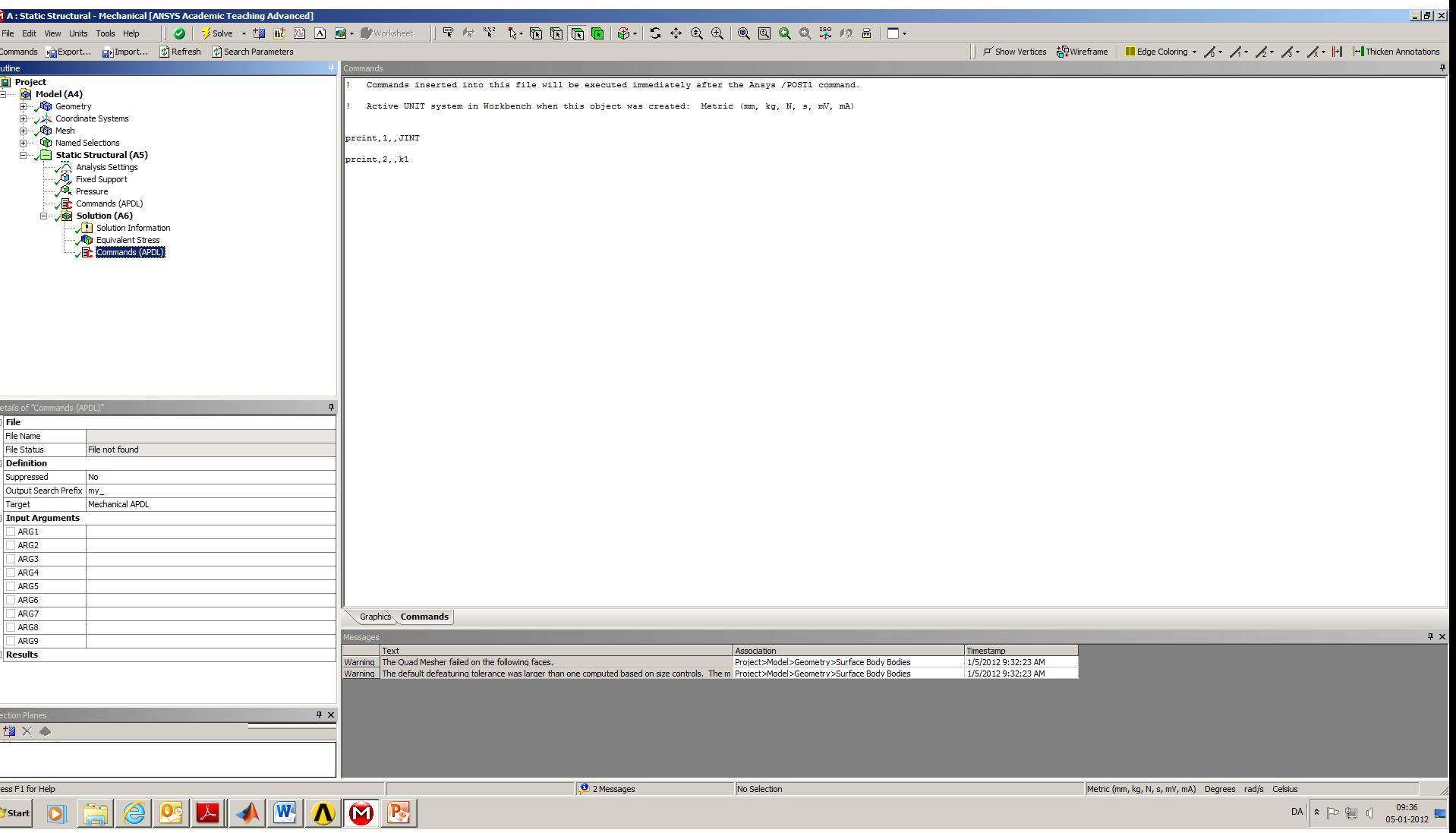

Like this.

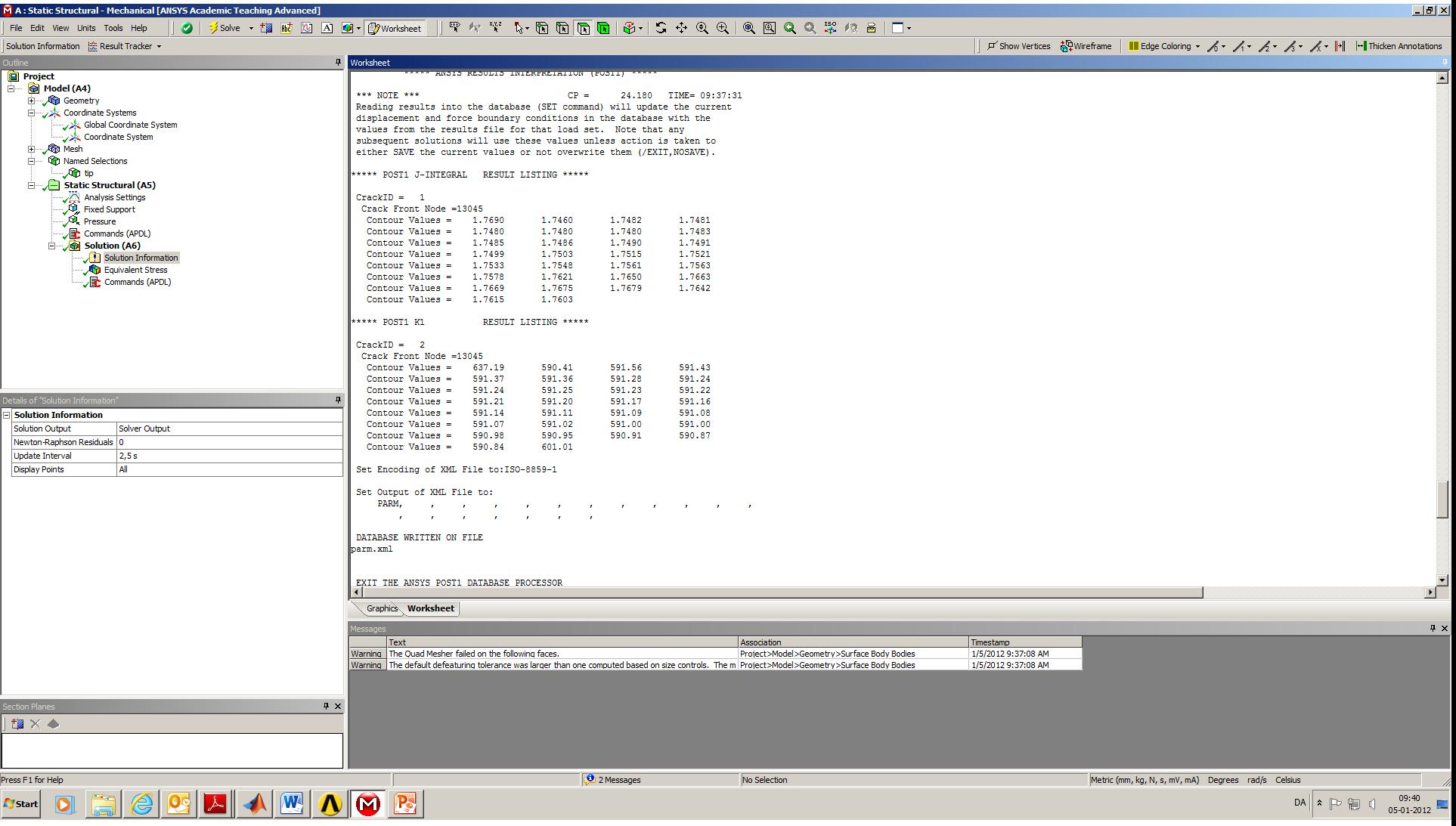

 $K1 = 591 MPa \cdot \sqrt{mm}$ 

Calculated Stress intensity factor

 $K1 = 100 MPa \cdot \sqrt{10 mm \cdot \pi} = 560.5 MPa \cdot \sqrt{mm}$ 

$$
K1 = 100MPa \cdot \sqrt{10mm \cdot \pi} \cdot \frac{1 - \frac{a}{2w} + \frac{0.326a^2}{w^2}}{\sqrt{1 - \frac{a}{w}}} = 572.2 MPa \cdot \sqrt{mm}
$$